## How to Link to an Account

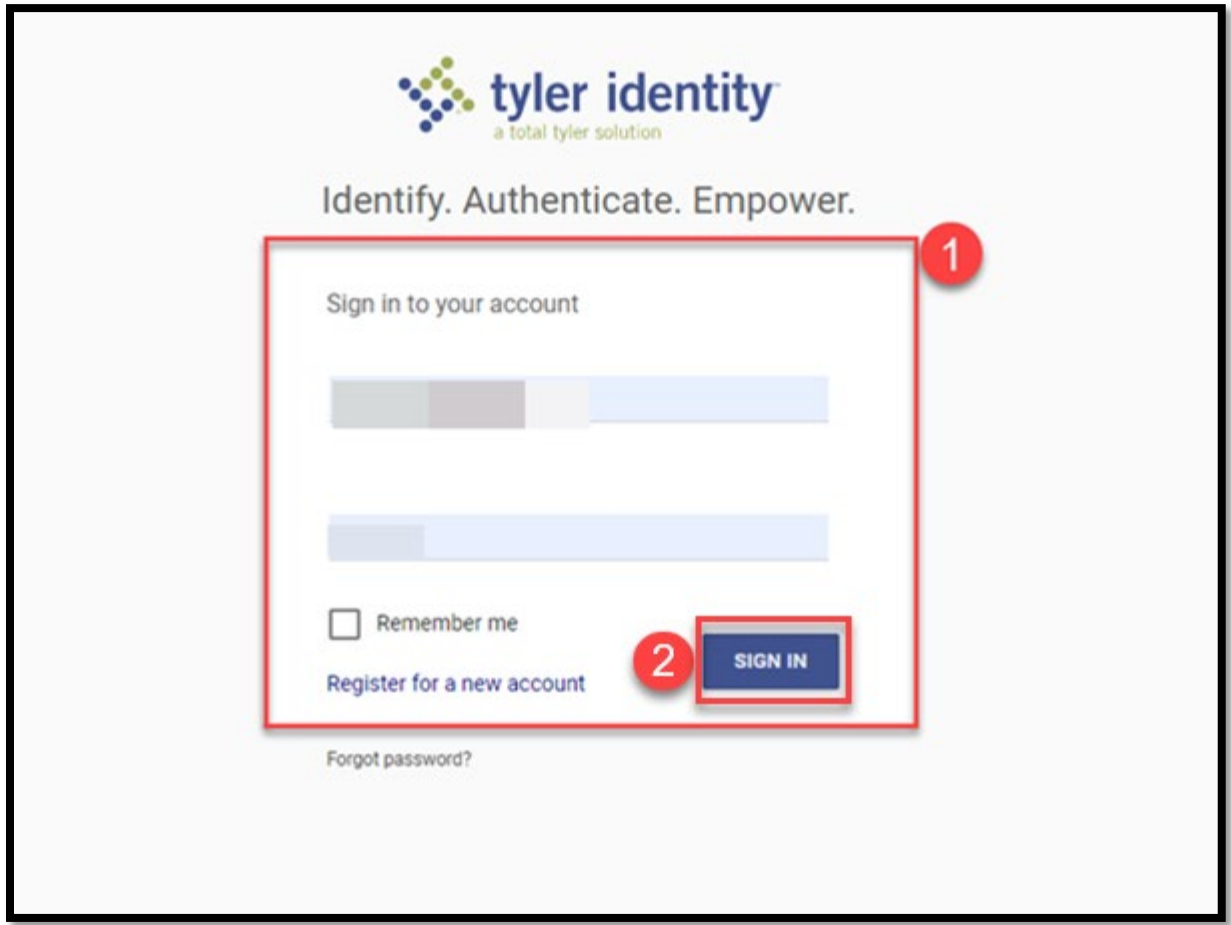

Enter the email address and password associated with your VSS account.

If you have forgotten your password, click the **Forgot Password** link.

2 Click the **Sign In** button.

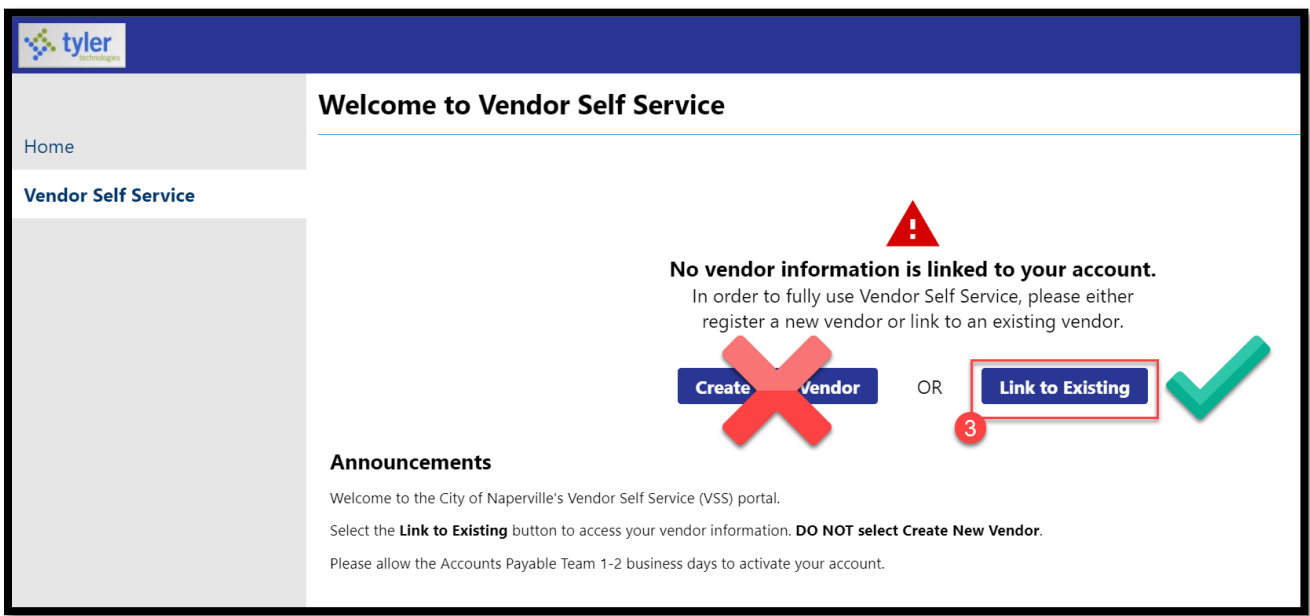

**If you have previously worked with the City of Naperville, please DO NOT create a new vendor. Please follow the instructions to link your vendor account. If you have not worked with the City prior to January 2022, contact accountspayable@naperville.il.us.**

**3** Click the Link to Existing button.

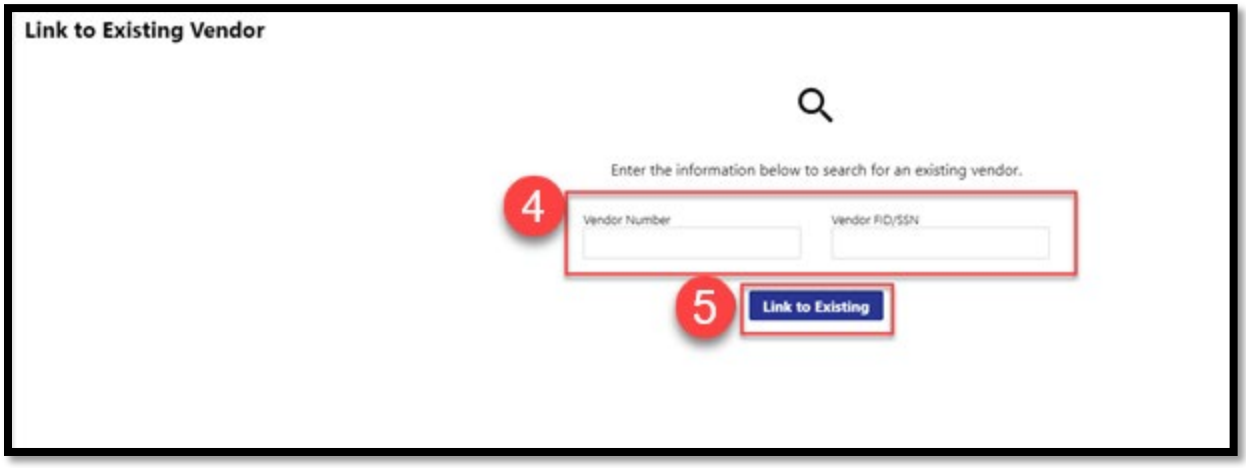

Please enter your **Vendor Number** and your **Vendor FID/SSN.** If you need assistance locating your vendor number, please refer to the appendix at the end of the document.

**6** Click the Link to Existing button.

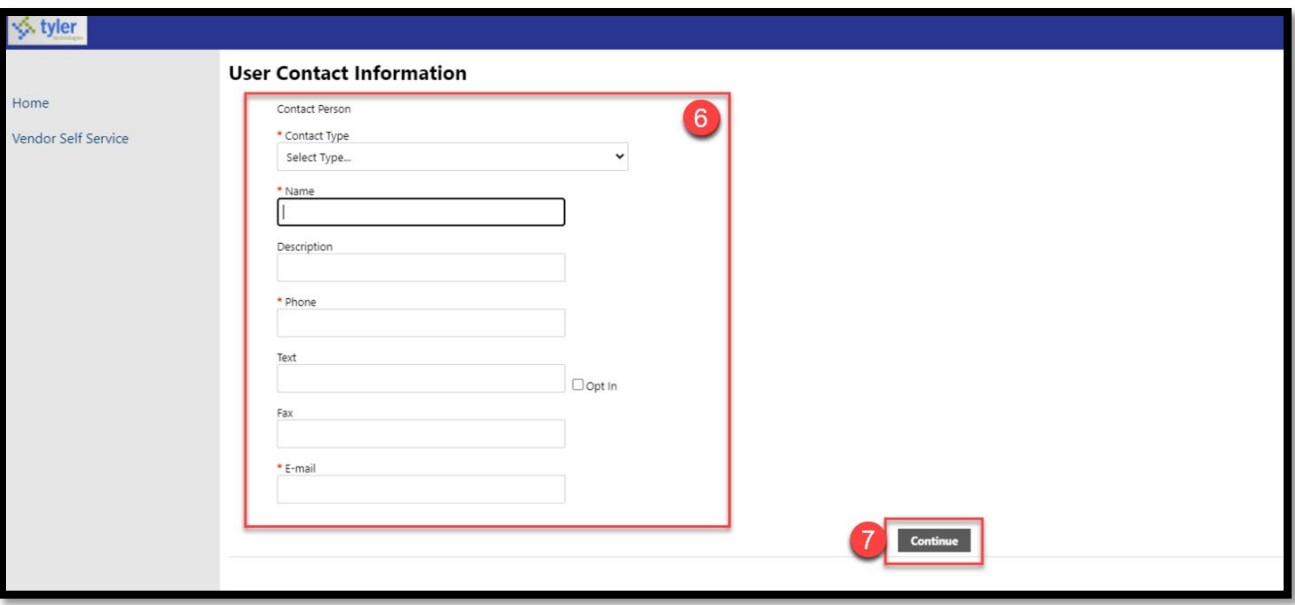

Complete the following information:

- **Contact Type:** Please select the contact type associated with your vendor
	- o General Vendor: You are a vendor that works with the City of Naperville
	- o City Grant: If the vendor has a grant for the City of Naperville (internal)
	- o Library Vendor: You work directly with the library department (internal)
	- o Payroll Vendor: You work directly with our Payroll Department
	- $\circ$  PCard Vendor: You work directly with our Accounts Payable team as a purchasing card vendor
- **Name:** Provide the name of the user for the account
- **Description:** Provide the role of the user (ex. Manager, Account Manager, etc.)
- **Phone Number:** Best phone number to contact
- **Text/Opt-In:** Leave blank. The City does not text vendors.
- **Fax:** Please provide a fax number if applicable.
- **E-Mail:** Provide your email address.

Click the **Continue** button.

 $\overline{7}$ 

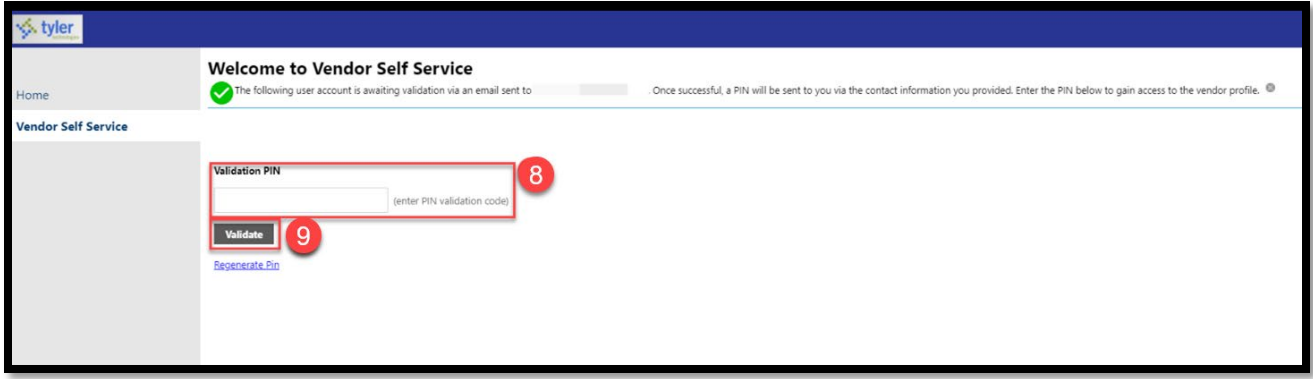

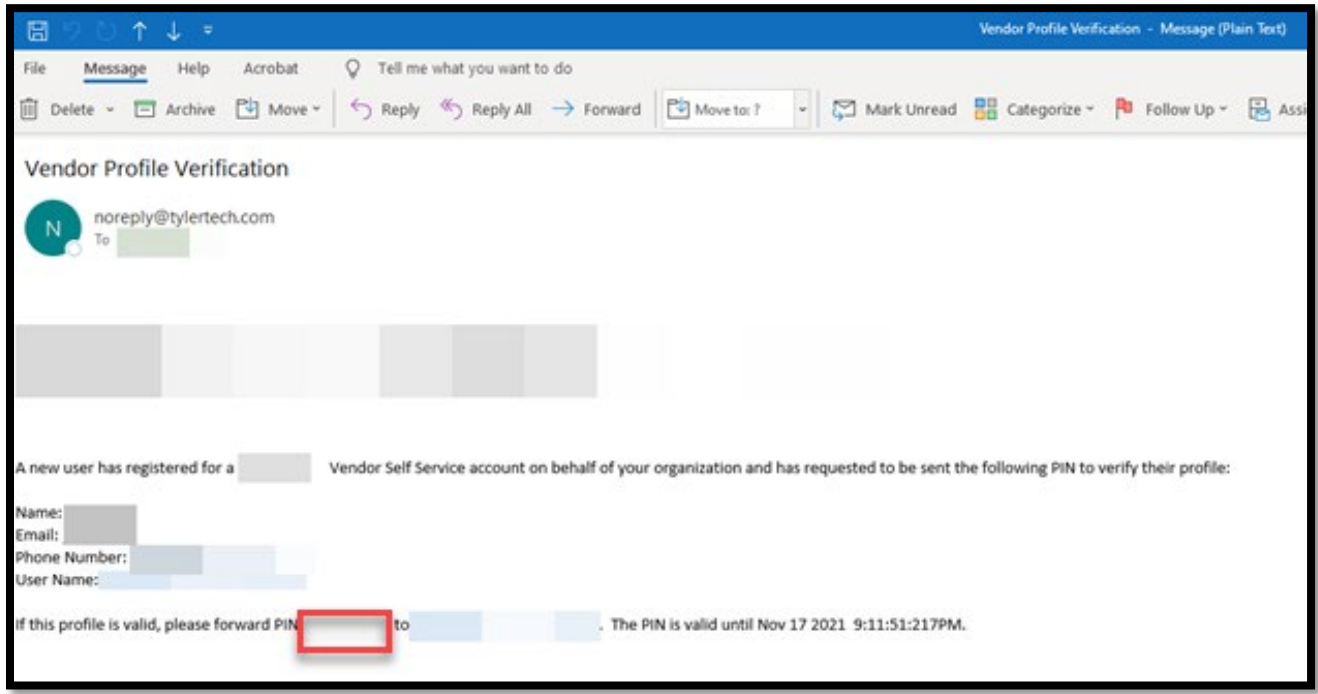

 $\boxed{8}$  A validation pin will be sent to the email address on file. Once the pin has been obtained from the email address, enter it in the text box.

**9** Click the **Validate** button.

## Linking to Multiple Accounts

**As a security measure, only one vendor can be linked to a VSS account email address. If you attempt to link multiple vendor numbers to one VSS account, you will receive an error.** 

**Please register a new VSS account with a different email address to link to an additional vendor(s).**